## 雇用保険資格取得(喪失)届を直接電子申請する方法

以下の操作を行うことにより、雇用保険の電子申請データを e-Gov に直接送信することができます。

【操作手順】

- ① 「前準備」-「雇用保険の登録」を起動し、[電子申請]タブをクリックします。
- ②[提出先・申請者情報]タブにて[提出先]を選択します。
- ③[申請者情報]にてメールアドレス等の情報を入力します。

※申請者情報が会社基本情報の内容と異なる場合は、[会社基本情報と異なる]にチェックを付 け、内容を修正します。

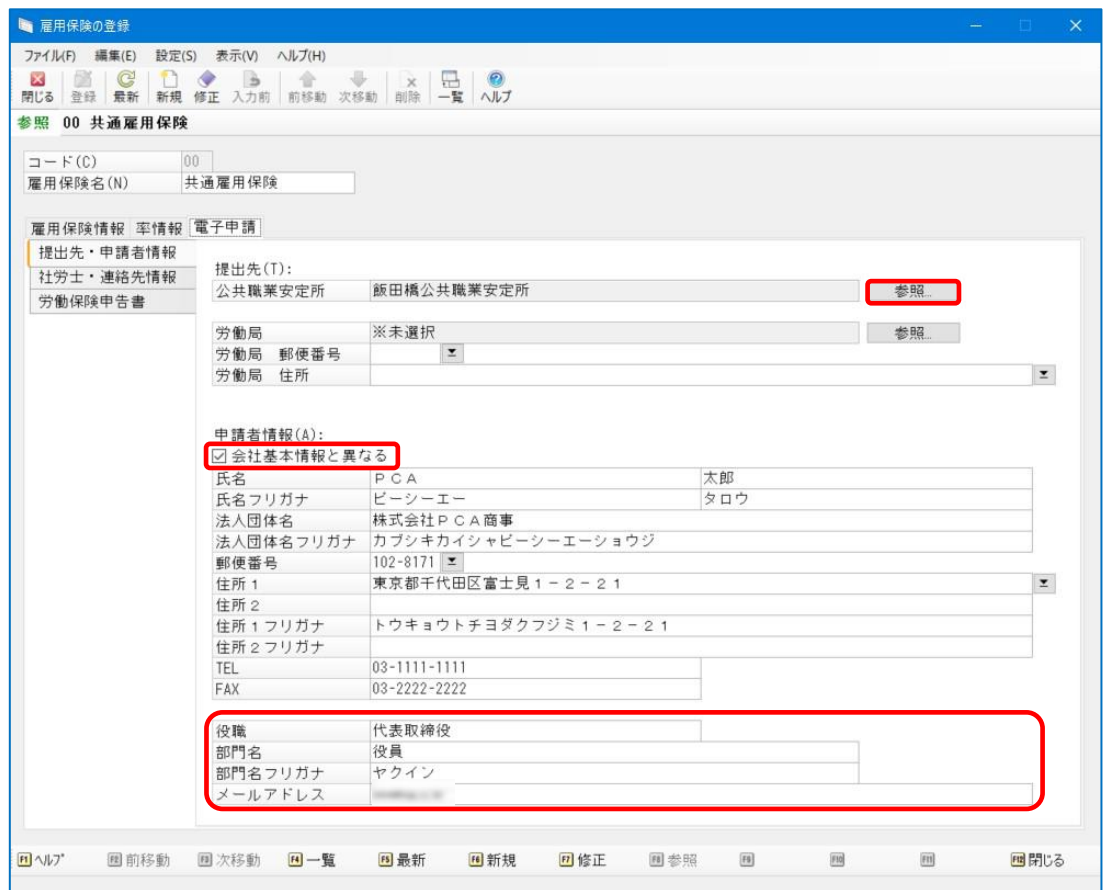

④[社労士・連絡先情報]―[連絡先情報]にて、連絡者のメールアドレス等の情報を入力し、[登録] ボタンをクリックします。 ※社会保険労務士が代理で申請する場合、[社会保険労務士が申請・届出を行う]にチェックを付

け、[登録番号]等を入力します。

※連絡先情報が会社基本情報の内容と異なる場合は、[会社基本情報と異なる]にチェックを付 け、内容を修正します。

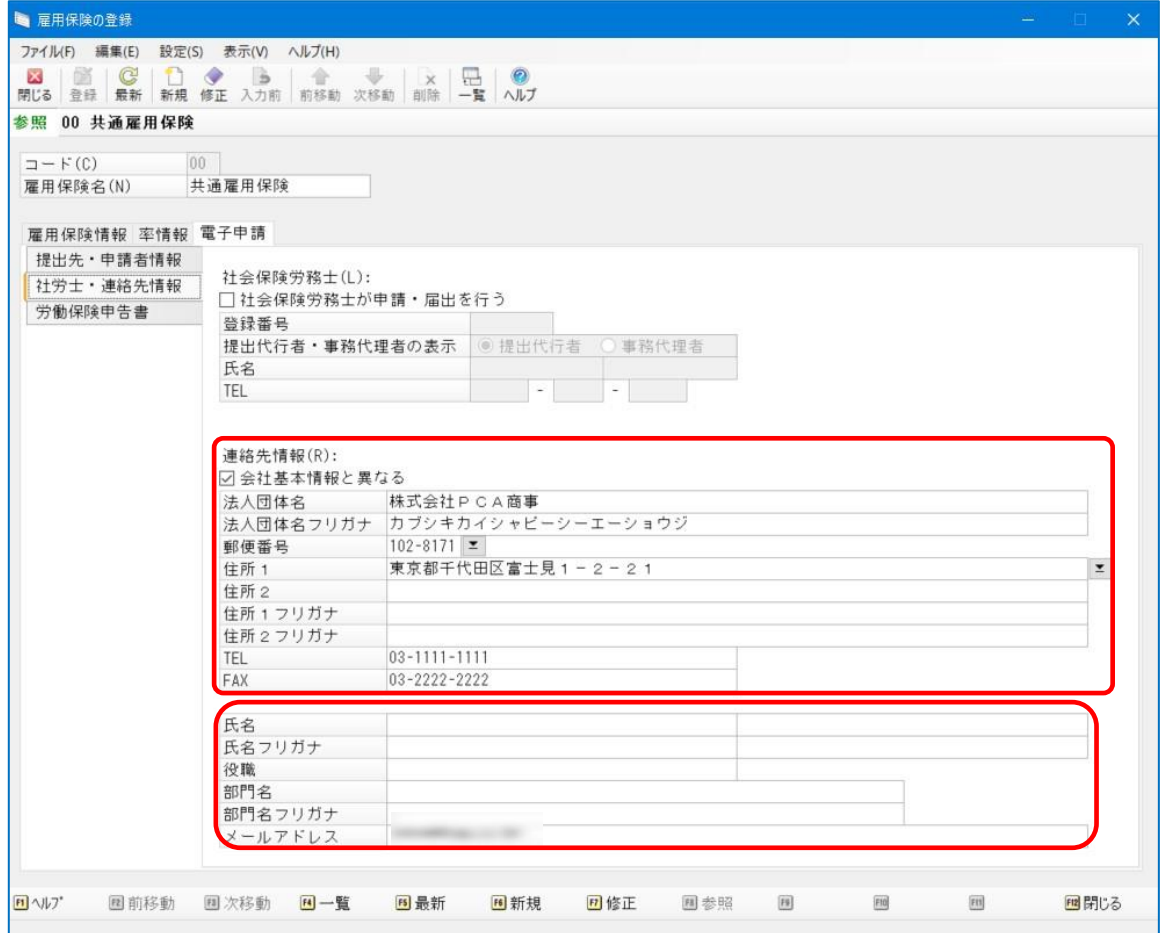

⑤「社員」-「資格取得(喪失)届」を起動し、 該当の社員を選択します。 ⑥[雇用保険]タブにて[雇用保険資格取得届を出力する]にチェックを付けます。

⑦必要な項目を入力し、[登録]ボタンをクリックした後、画面を閉じます。

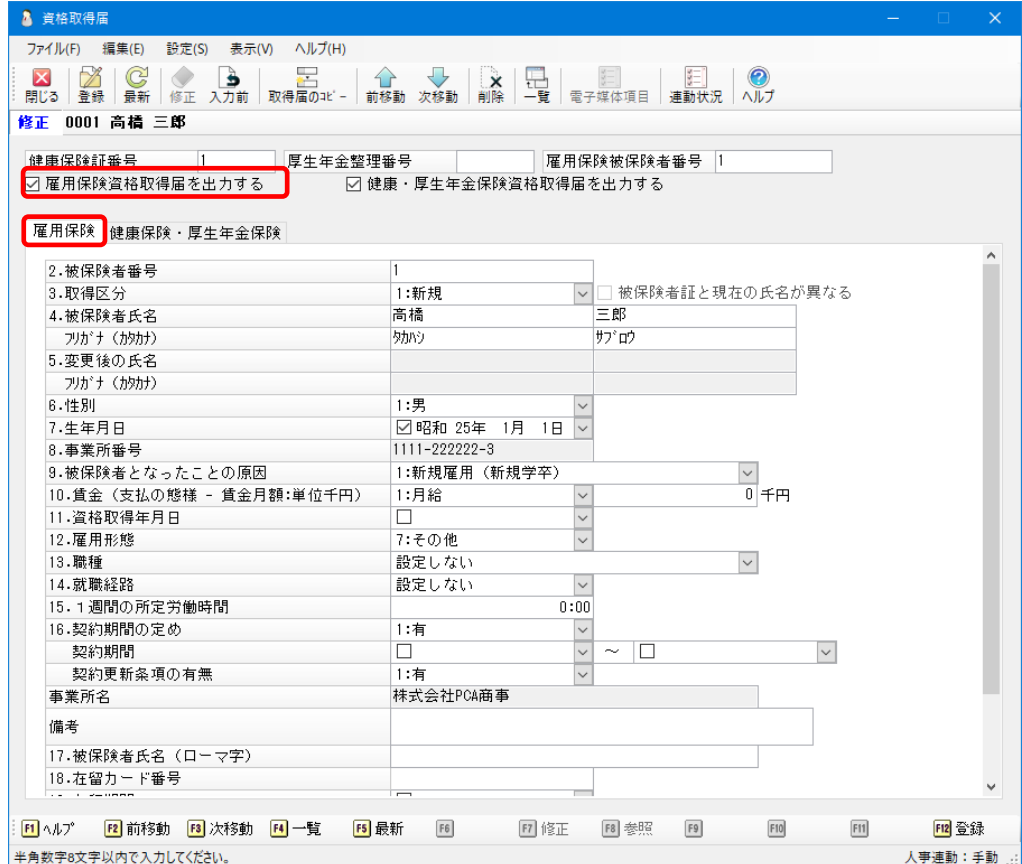

⑧[印刷等]ボタンをクリックし、[帳票の選択]で[雇用保険資格取得(喪失)届]を選択後、[印刷 指示]ボタンをクリックします。

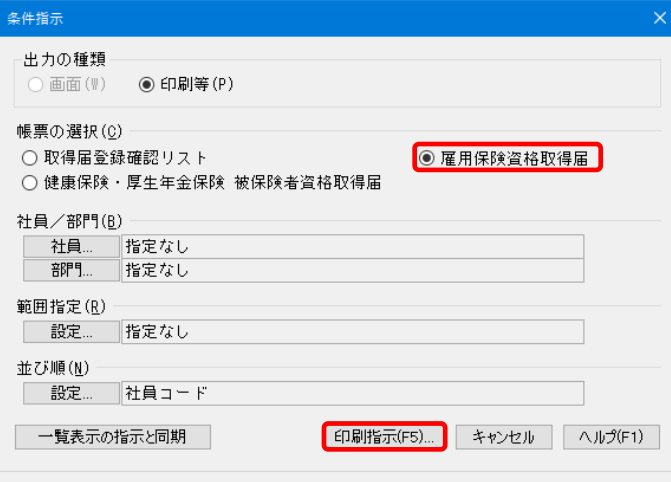

- ◎[出力先の選択] [電子申請] を選択します。
- ⑩[申請方法]-[直接送信(e-Gov)]を選択後、[実行]ボタンをクリックします。

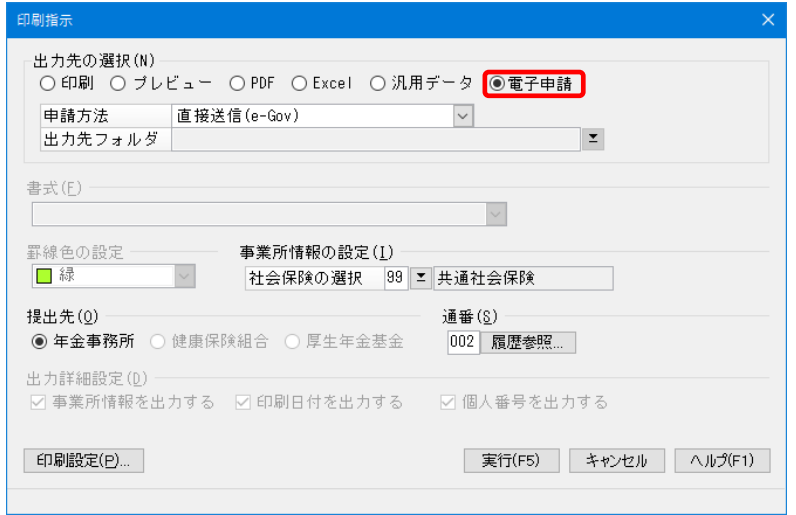

- ⑪ e-Gov 用の利用者 ID が登録されていない場合は[利用者 ID の登録画面]が表示されますので、 以下の項目を入力後、[登録]ボタンをクリックします。
	- 利用者 ID :電子申請に使用するための任意の ID を入力します。地方税電子申告で使用する ID とは別物です。
	- 電子証明書 :電子証明書のファイルパスを指定します。
	- パスワード :指定した電子証明書のパスワードを入力します。

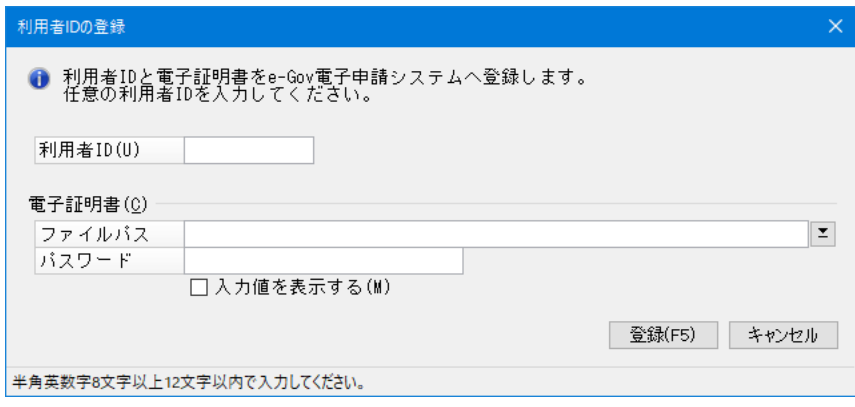

⑫[雇用保険資格取得(喪失)届]タブにて、[提出年月日]を入力します。

13 添付書類がある場合、[電子]にチェックを付け、[追加]ボタンをクリックします。

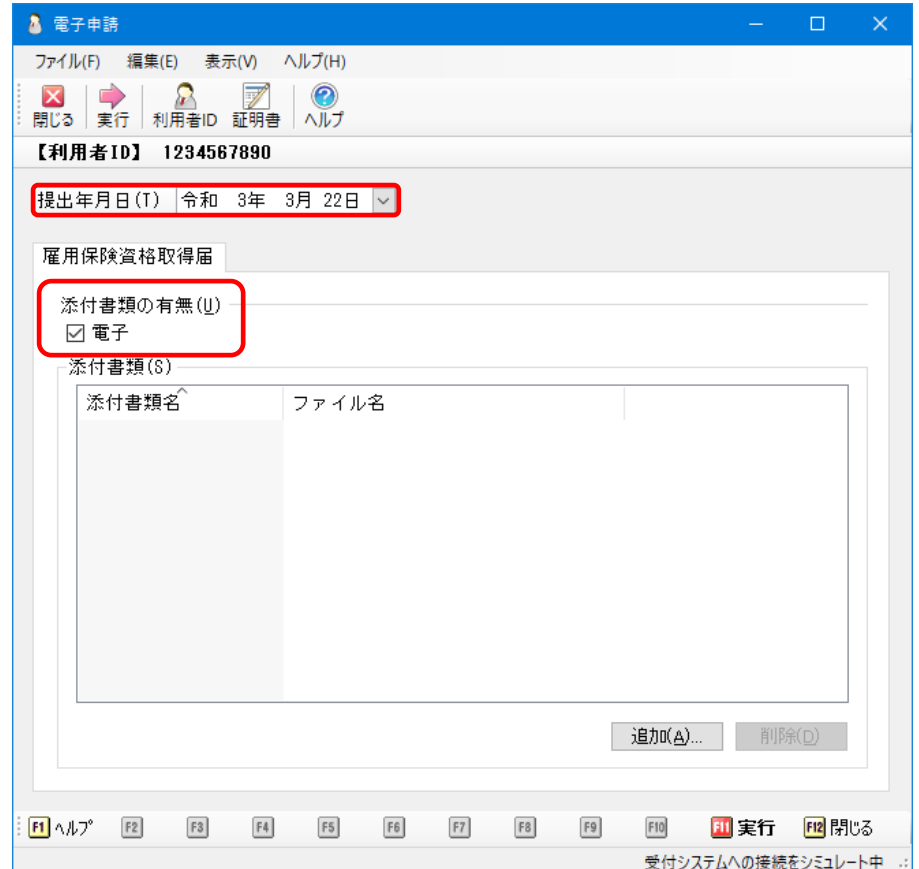

⑭[書類名]を入力し、[ファイルパス]を指定して[OK]ボタンをクリックします。 ※添付ファイルは、拡張子が jpg または pdf のファイルをご用意ください。

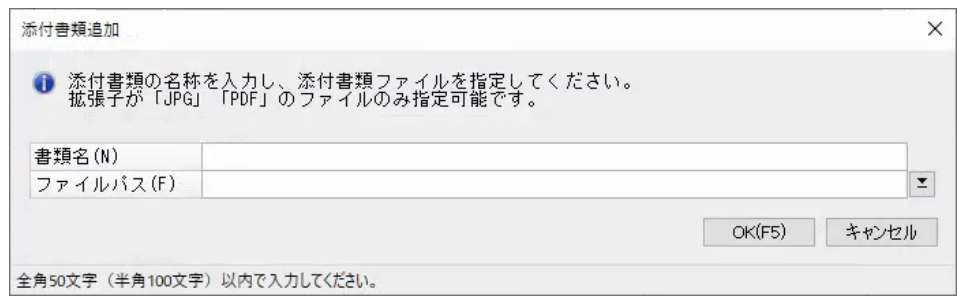

⑮ 内容に問題がないことを確認し、[実行]ボタンをクリックします。

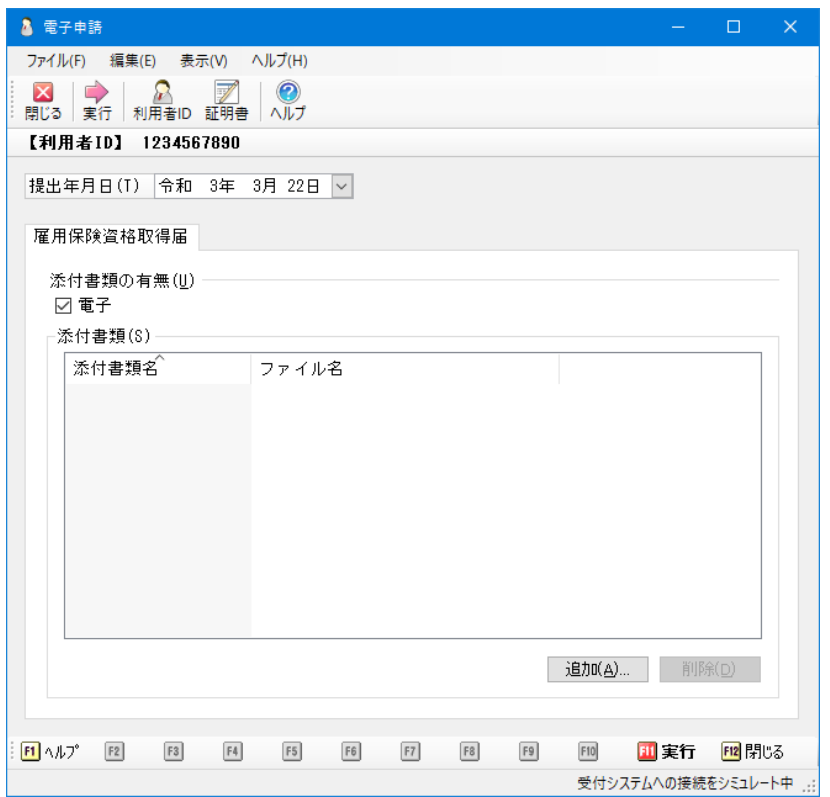

⑯[利用者認証]画面が表示されますので、電子証明書の[ファイルパス]を指定し、パスワードを入 力後 [OK] ボタンをクリックします。

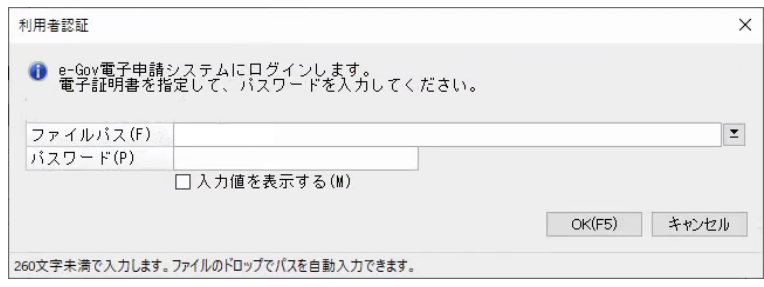

⑰[電子証明書確認]画面が表示されますので、[OK]ボタンをクリックします。

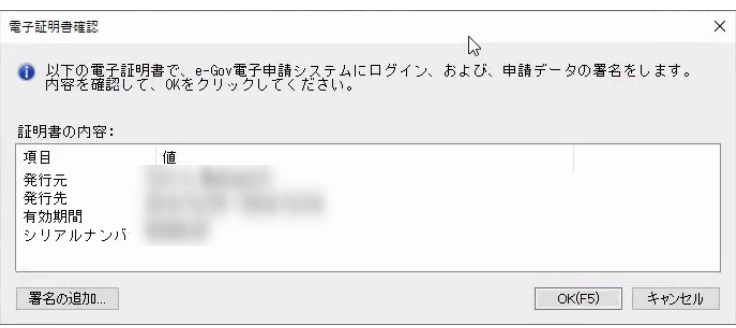

⑱ 確認画面が表示されますので、送信する場合は「送信」ボタンをクリックします。

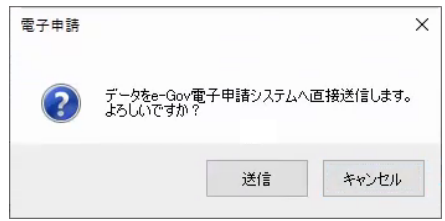

⑲ 電子申請が完了すると、以下の画面が表示されます。

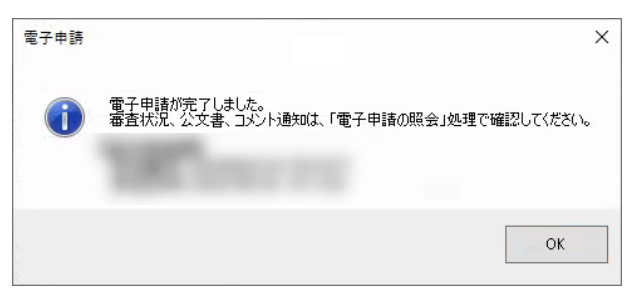

## 【参考】

「電子申告・申請」―「電子申請の照会」にて電子申請の状況照会が行えます。